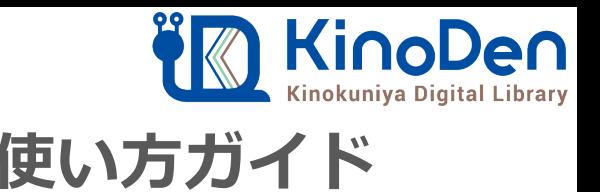

# **電子図書館KinoDen 使い方ガイド**

## 1 KinoDenにアクセスする 2019.09作成

**https://kinoden.kinokuniya.co.jp/kyotoseika/**

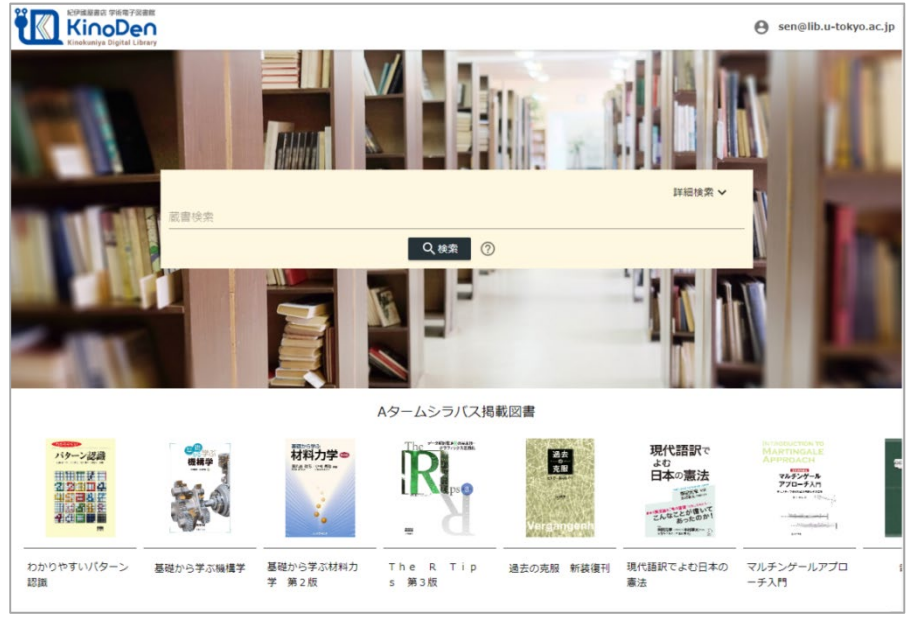

図書館へのアクセス権は、図書館の管理者にて設定します。 本学の場合、学内または・・・・・でアクセスして下さい。

QRコード

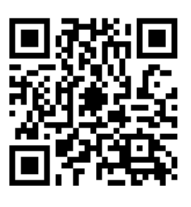

動作環境

●Windows Google Chrome Mozilla Firefox Microsoft Edge

 $OMac$ Google Chrome Mozilla Firefox Safari

 $\bullet$ iOS Safari

● Android Google Chrome

# 2 検索からタイトル表示

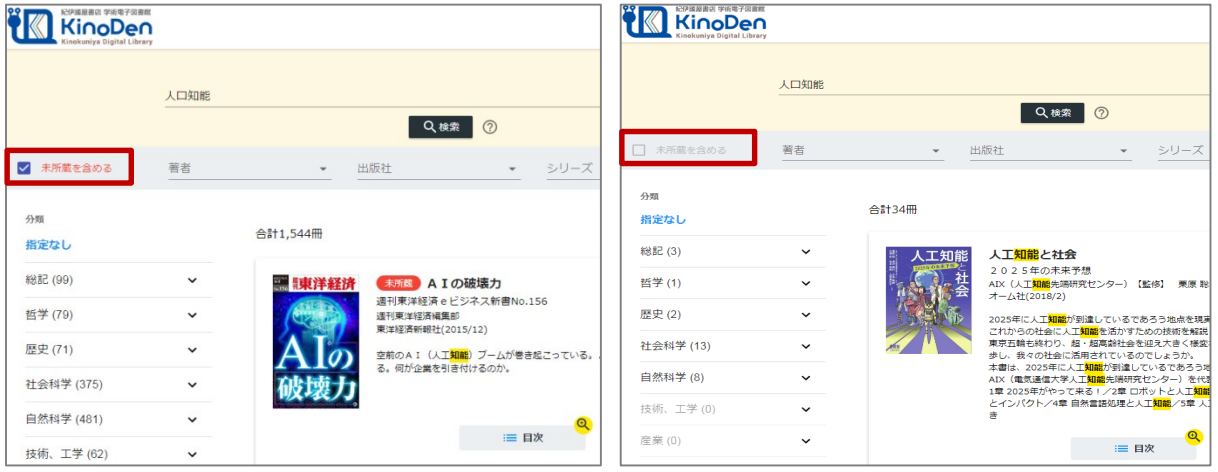

未所蔵を含める あいしゃ あいしゃ あいしゃ 所蔵タイトルのみ

「未所蔵を含める」にチェックを入れると、本学にない電子書籍についても、内容紹介・試し読みを 確認し、リクエストを出すことができます。

3 閲覧する

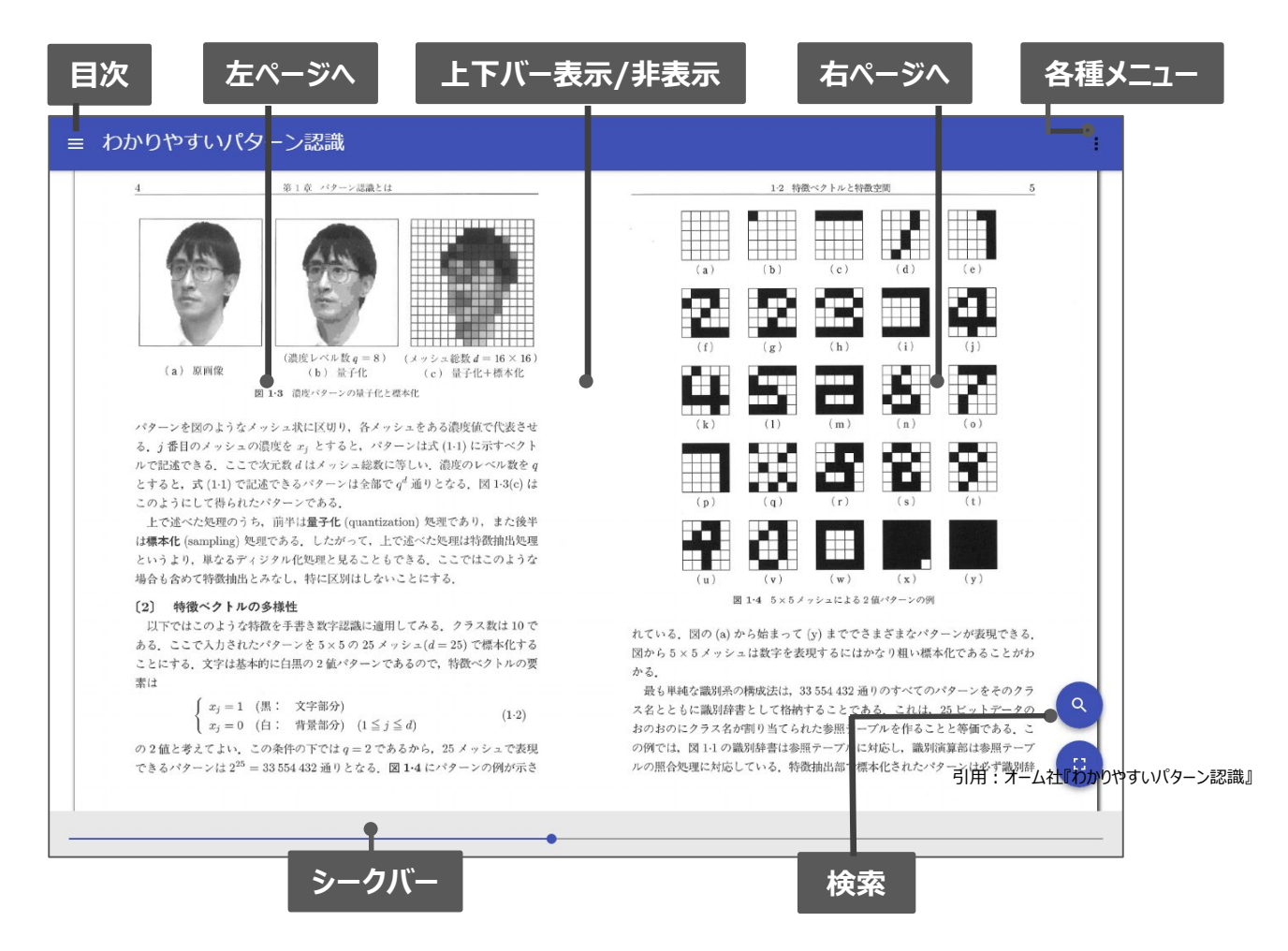

## ※このほか各ページの下部に「ヘルプ」がありますので、わからない場合はそちらを参考にして下さい